## BIOSEND

### **UPS ShipExec™ Thin Client Training for New Users**

HOW TO REQUEST AN ACCOUNT, UPDATE ADDRESS, GENERATE SHIPPING LABELS & SCHEDULE PICKUPS

# New Account or Address Change

HOW TO REQUEST NEW USER ACCOUNT OR UPDATE YOUR SITE'S ADDRESS IN UPS

Both New User and Address
Update requests are made
through the BioSEND website,
biosend.org

At the top of the home page, select "Active Studies", then "Shipping Information"

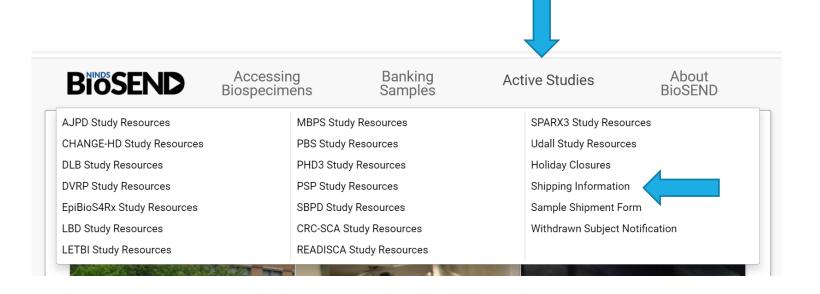

Follow the link to request a new user account

### **UPS Shipping Resources**

To generate air waybills and schedule UPS pickups for shipments to BioSEND, please visit the UPS ShipExec $^{\text{\tiny{IM}}}$  Thin Client website.

For instructions on how to use the UPS ShipExec™ Thin Client website, please refer to the BioSEND UPS ShipExec™ Thin Client Guide

To request a new user account for UPS ShipExec™ Thin Client or to request an update to your site's address in the system, please use this form to submit your request.

Begin survey by selecting your Study Name and Site

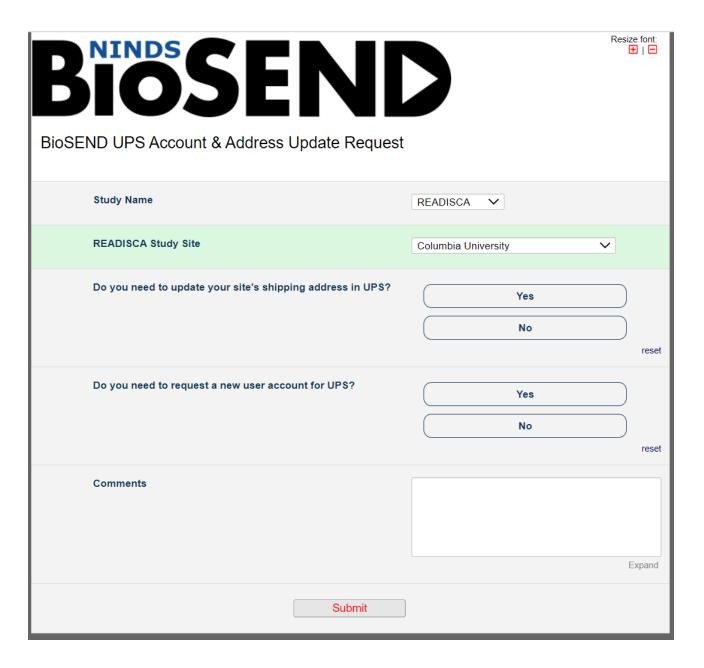

- By selecting to update your site's shipping address, you will be prompted to provide the new/corrected information for your site
- Note that this address is where your site ships samples <u>from</u> and where you will schedule UPS pickups in the UPS system
- This address will not impact the address we have for your site in your study's Kit Request Module

| Do you need to update your site's shipping address in UPS? | Yes                                                                                                    |
|------------------------------------------------------------|----------------------------------------------------------------------------------------------------|
|                                                            | No                                                                                                    |
|                                                            | reset                                                                                                    |
| Do you need to request a new user account for UPS?         | Yes                                                                                                    |
|                                                            | No                                                                                                    |
|                                                            | reset                                                                                                    |
| Site Shipping Address:                                     |                                                                                                    |
|                                                            |                                                                                                    |
|                                                            | Expand                                                                                                   |
|                                                            | If you schedule a pick-up while generating an airbill, UPS will use this address as the pick-up location |
| Shipping Contact Name                                      |                                                                                                    |
| Shipping Contact Phone Number                              |                                                                                                    |
| Shipping Contact Email                                     |                                                                                                    |
| Comments                                                   |                                                                                                    |
|                                                            |                                                                                                    |
|                                                            |                                                                                                    |
|                                                            | Expand                                                                                                   |
| Submit                                                     |                                                                                                    |
|                                                            |                                                                                                    |

By selecting to request a new account, you will be prompted to provide the necessary information for us to generate the account

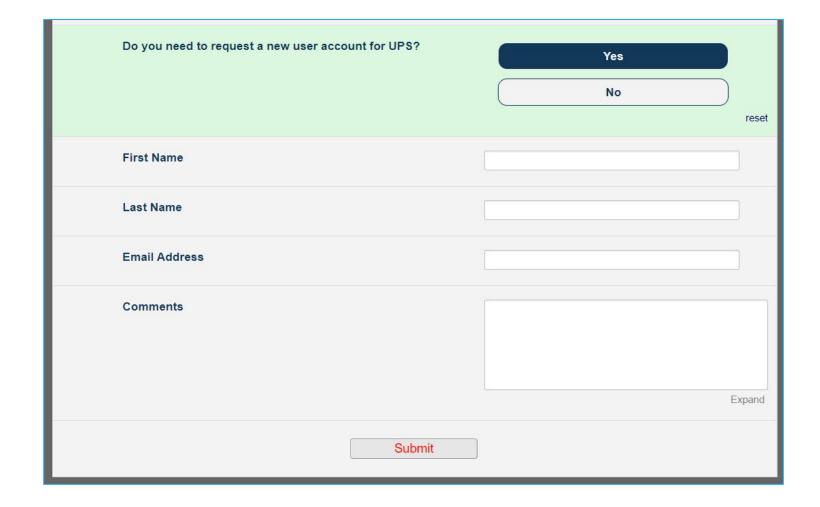

- You may request both an address update and new user account in the same request
- Ensure to click "Submit" at the bottom of the page once you have completed the form
- BioSEND will process your request in 1-2 business days. Please reach out to <a href="mailto:biosend@iu.edu">biosend@iu.edu</a> for urgent matters

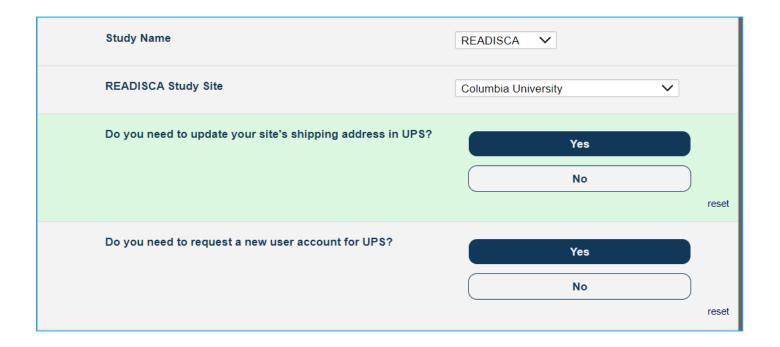

# Shipping Labels & Pickups

HOW TO GENERATE A SHIPPING LABEL FOR YOUR PACKAGE & SCHEDULE A PICKUP

- Log in to ShipExec™ Thin Client: <u>https://kits.iu.edu/ups</u>
- Click on the "Shipping" dropdown and click on "Shipping and Rating"

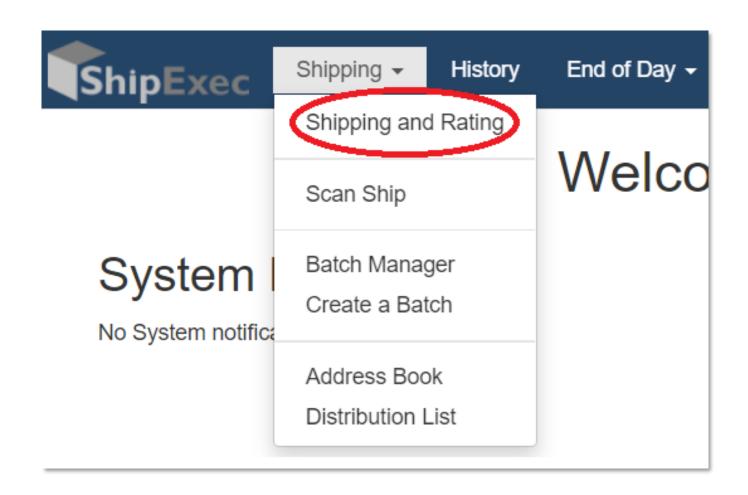

- Choose the name of your study from the "Study Group" drop down menu
  - This step <u>must</u> be done 1<sup>st</sup>
- Click on the magnifying glass icon

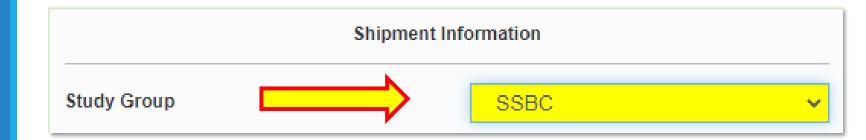

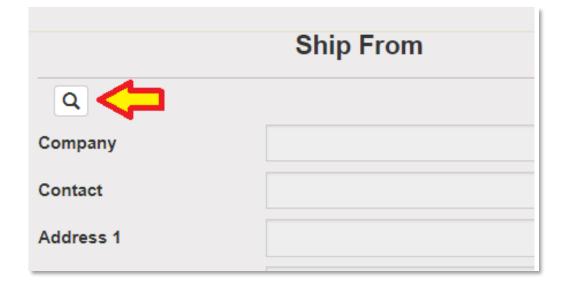

- On the right side of the screen, a list of all the site addresses within the study you selected should populate
- User can filter the search for their address further by filling in the "Company", "Contact", or "Address 1" fields
- Hit the "Search" button when ready
- Once you have found your site address, click on the "Select" button to the left of the address
- \* If you see any information that needs to be updated, please use the address update request link on <a href="https://biosend.org/shipping">https://biosend.org/shipping</a> address.html

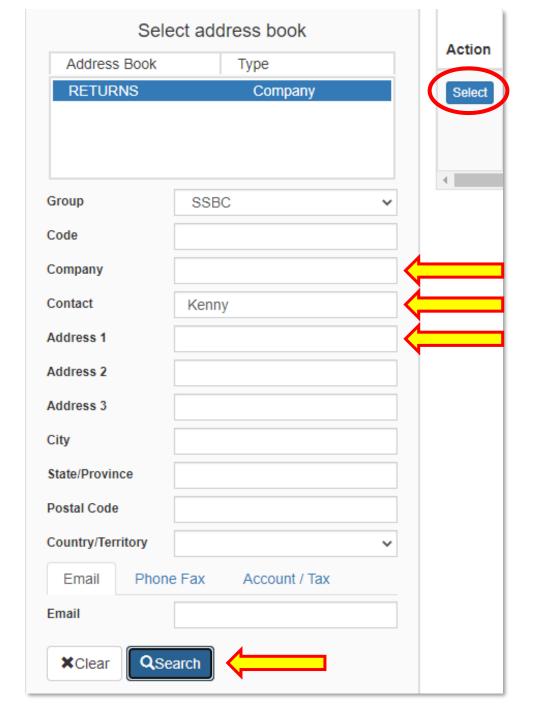

- Once back on the main page, make sure your address populated on the left side.
- Enter the total weight of your package in the "Weight" field
  - Leave the "Dry Ice Weight" field empty or enter "0" if shipping an ambient sample
- Enter the weight of the dry ice for frozen shipments in the "Dry Ice Weight" field
  - The "Dry Ice
     Weight" field can
     never be higher
     than the "Weight"
     field

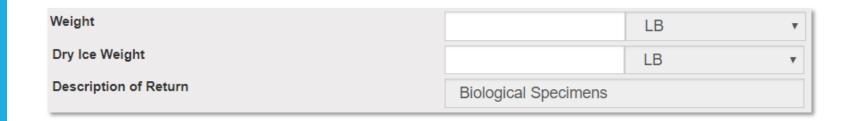

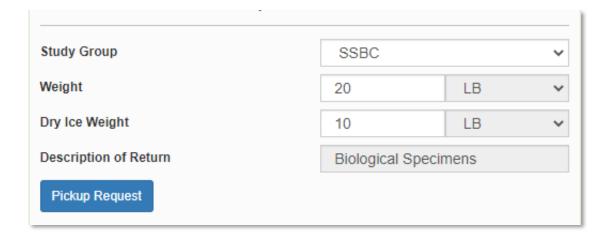

Click on the Pickup
Request button if you
would like to generate a
pickup request at this
time. Note that the
pickup will occur at the
address for your site in
the UPS system. See
next slide for details.

If your site already has a UPS pickup scheduled or you have a different way of getting your package to UPS, you do not need to schedule a Pickup Request. Proceed by clicking the "Ship" button.

#### Next step if scheduling a pickup:

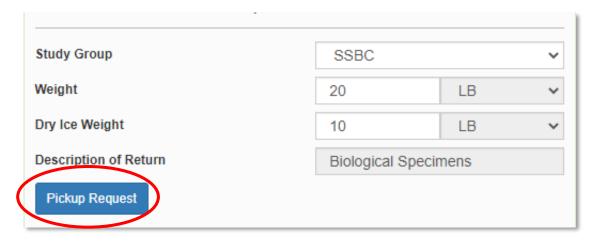

Next step if scheduling a pickup is not needed:

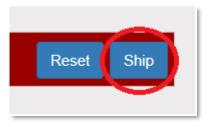

- If scheduling a pickup:
- Fill out all fields for the pickup request
- Enter in the "Earliest Time Ready" and "Latest Time Ready" in 24-hour format
  - Users must schedule pickup minimum 1 hour before "Earliest Time Ready"
- Note that the latest time a package can be picked up will vary depending on your local UPS staff and route schedules. Please contact your local UPS if you are unsure of the latest pickup time available.

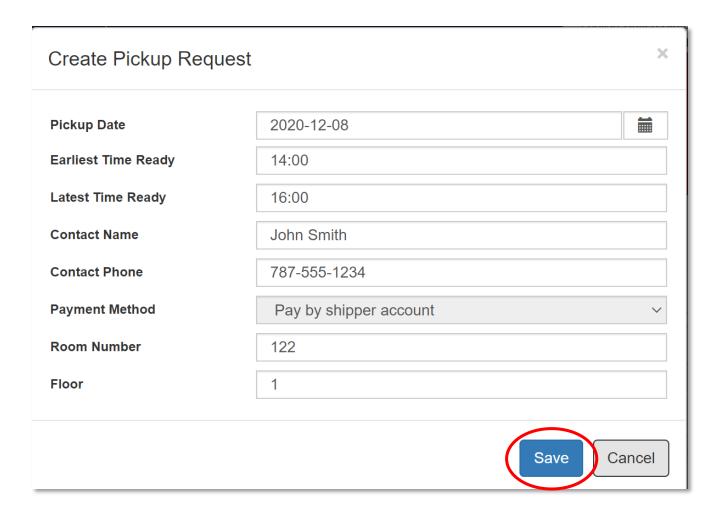

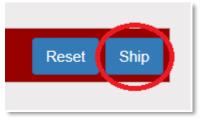

- Choose a name and number that is the best to contact if the UPS driver has questions related to picking up your package
- Entering the Room Number and Floor will help the UPS driver locate your package

These fields are numeric characters only

- Hit "Save" when done
- Hit "Ship" to proceed

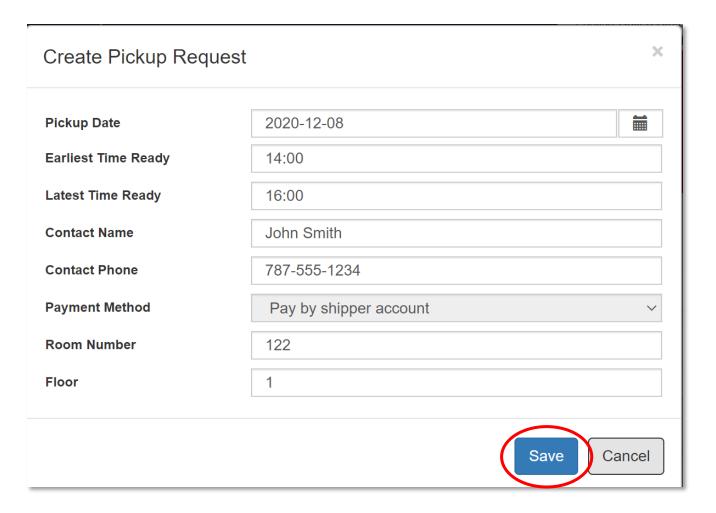

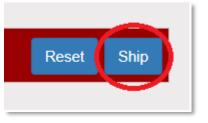

 Two PDF files should download to your computer after you click "Ship"

#### ShipExec™ Shipment Receipt

Transaction Date: Tuesday, December 8, 2020

Address Information

Ship To: Shipper: John Smith lugb

980 W. Walnut Street 351 W 10Th St

Indianapolis, IN 46202 Indianapolis, IN 46202

Shipment Information

Service: UPS Next Day Air (UPS Adapter)

Package Information

Pkg No Tracking No 1 1Z976R8W8430841976 Packaging Type
Customer Packaging

Actual Wt 20.0 Billable Wt

20

Pickup No: 2929602E9CF

lu School Of Medicine

Indianapolis, IN 46202

351 W 10Th St

Ship From:

lugb

Insured Value 0.00

\* The "Pickup No:" is the reference number to your specific pickup request in case there are any issues with your package being picked up by UPS

JOHN SMITH 317-555-1234 INDIANA UNVERSITY 980 W. WALNUT STREET INDIANAPOLIS IN 46202 20 LBS

1 OF 1

RS

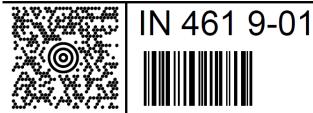

### **UPS NEXT DAY AIR**

TRACKING #: 1Z 976 R8W 84 3084 1976

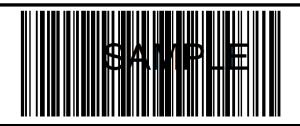

BILLING: P/P
DESC: Biological Specimens
RETURN SERVICE
UN1845, DRY ICE, CLASS 9, 1 x 4.5 KG
AUDIT REQUIRED

Reference No.1: 6683830

- Print out the UPS air waybill to any printer at your location
- Fold the UPS air waybill and slide it inside the plastic UPS sleeve provided in study kits
- Peel the back off the plastic UPS sleeve and stick the sleeve to your package, making sure it is laying as flat as possible along the surface of the package.

JOHN SMITH 317-555-1234 INDIANA UNVERSITY 980 W. WALNUT STREET INDIANAPOLIS IN 46202 RS

1 OF 1

SHIP TO: IUGB

317-278-6158

IU SCHOOL OF MEDICINE

TK 217

351 W 10TH ST

**INDIANAPOLIS IN 46202** 

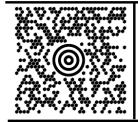

IN 461 9-01

**UPS NEXT DAY AIR** 

1

TRACKING #: 1Z 976 R8W 84 3084 1976

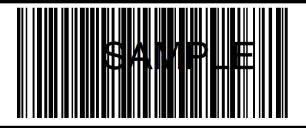

BILLING: P/P
DESC: Biological Specimens
RETURN SERVICE
UN1845, DRY ICE, CLASS 9, 1 x 4.5 KG
AUDIT REQUIRED

Reference No.1: 6683830

- If you need to void your shipment or reprint your air waybill, click on "History" at the top of the ShipExec™ Thin Client page
- If your shipment doesn't automatically pop up, enter in the date of shipment and then click "Search"

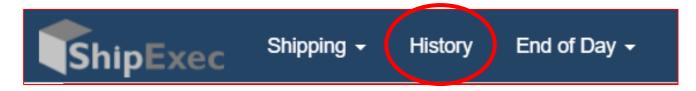

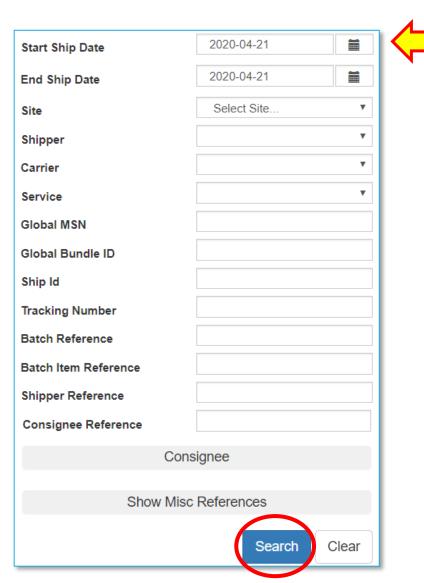

• To void your package, click on the "X" icon to the far left under "Action"

| Action | Global<br>MSN | Tracking Number <b></b> | Shipper<br>Reference | Consignee<br>Reference | Ship<br>Date <sup>\$</sup> | Weight | Rated<br>Weight <sup>‡</sup> | Dimension |
|--------|---------------|-------------------------|----------------------|------------------------|----------------------------|--------|------------------------------|-----------|
| Q 🙃 🚊  | 9506          | 1Z976R8W8430841976      |                      | 6683830                | 2020-<br>12-08             | 20 LB  | 20 LB                        |           |

• To reprint your air waybill, click on the printer icon to the far left under "Action"

| Action | Global<br>MSN | Tracking Number <b></b> | Shipper<br>Reference | Consignee<br>Reference | Ship<br>Date <sup>\$</sup> | Weight | Rated<br>Weight <sup>‡</sup> | Dimension |
|--------|---------------|-------------------------|----------------------|------------------------|----------------------------|--------|------------------------------|-----------|
| Q 😀 🚊  | 9506          | 1Z976R8W8430841976      |                      | 6683830                | 2020-<br>12-08             | 20 LB  | 20 LB                        |           |